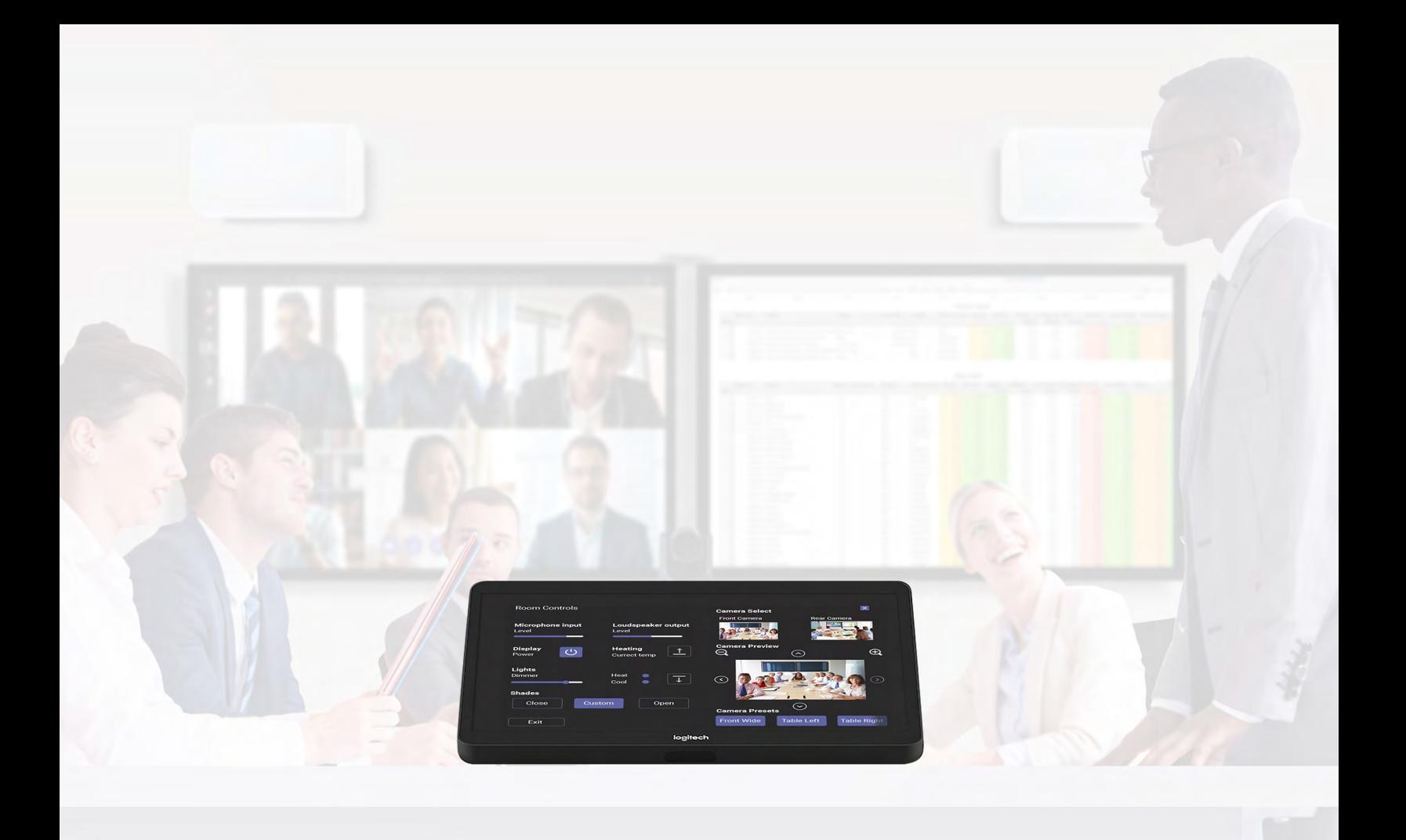

# Microsoft Teams Rooms

Q-SYS™解决方案应用指南

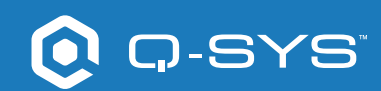

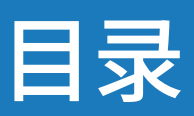

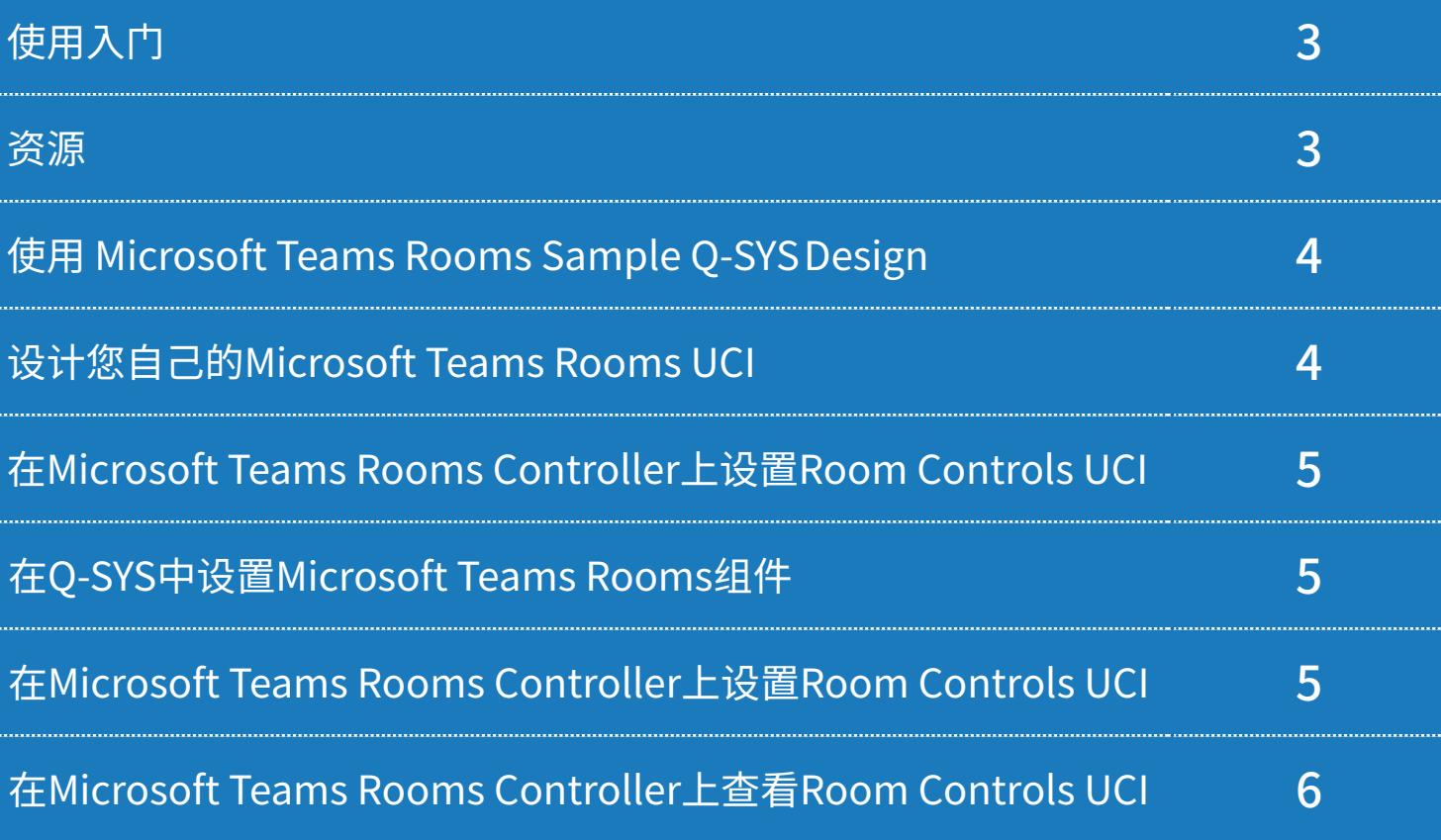

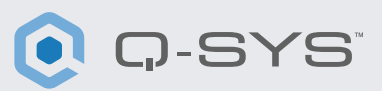

## 在开始前,请确保您已经安装了第三方的硬件和软件组件:

#### 硬件组件:

- Microsoft Teams Rooms Compute(例如Dell 7080)
- Team Rooms控制台(例如Logitech Tap)
- Q-SYS Core处理器或通过USB连接到Teams Rooms Compute 的Q-SYS USB桥接中端
- 确保Q-SYS Core和Teams Rooms Compute连接到同一个网络中

#### 软件组件:

- [Q-SYS Designer软件\(需要v9.0或更高版本\)](https://www.qsys.com/resources/software-and-firmware/q-sys-designer-software/) — [用于Microsoft Teams Rooms的Q-SYS Control](https://qscwebappclientprod01.azurewebsites.net/downloadfile?assetname=QDS:version-9.3&fn=qsys/9.3.0_5799ddb7-ce34-4d52-b3db-8a066ade1235/Q-SYS_Control_For_MTR_Installer_9.3.0.msi)
- 针对Microsoft Teams Rooms的Q-SYS功能许可 — 如果Q-SYS Core已经有Q-SYS脚本引擎和UCI部署许可则不需要 此功能许可
- Microsoft Teams Sample Q-SYS Design(可以通过Asset Manager 在Q-SYS Designer软件中下载)。

# 资源

[• Q-SYS快速启动指南:集成Microsoft Teams Rooms](https://training.qsc.com/mod/book/view.php?id=1663) [• Microsoft Teams Rooms Q-SYS帮助文件](https://q-syshelp.qsc.com/#Schematic_Library/spe_uci.htm?TocPath=Design%257CInventory%257CControl%257C_____2)

# 系统示范图

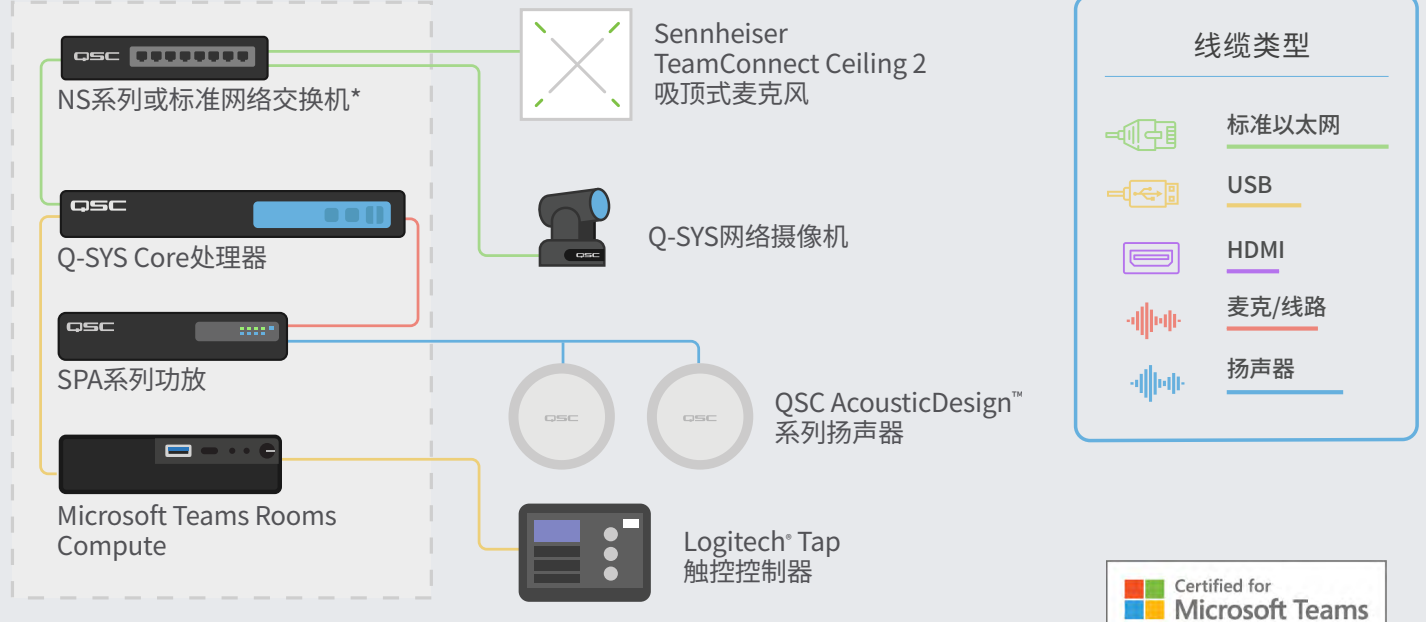

\*如需查看Q-SYS交换机配置要求,请访问qsc.com/networking \*如需查看Q-SYS交换机配置要求,请访问qsc.com/networking

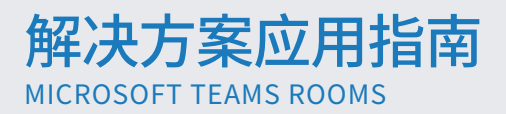

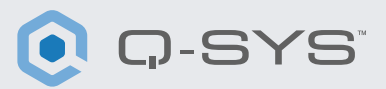

# 使用Microsoft Teams Rooms Sample Q-SYS Design

Q-SYS设计示范文件(可以使用Asset Manager在Q-SYS Designer软件中下载)已经预先配置,提供了获得Teams认 证的DSP信号流和设置,从而帮助您轻松使用Q-SYS部署Microsoft Teams Rooms。其中提供了详细的分步指导说明 以及Room Optimization用户控制界面(UCI),能够帮助您轻松在自己的环境中部署音频设备。

其中还包括预构建的Room Controls UCI以及熟悉的外观和体验,可以部署到您的Teams控制器。如果您希望创建自 己的UCI,设计文件中也提供了Microsoft Teams CSS,您可以将其应用到您的UCI中。

最后,随附的Microsoft Teams Rooms组件可以在连接的Teams Rooms Controller上启用Room Controls UCI。

有关此示范设计的更多信息,请访问 [training.qsc.com](http://training.qsc.com)并观[看Q-SYS快速启动指南:集成Microsoft Teams Rooms。](https://training.qsc.com/mod/book/view.php?id=1663)

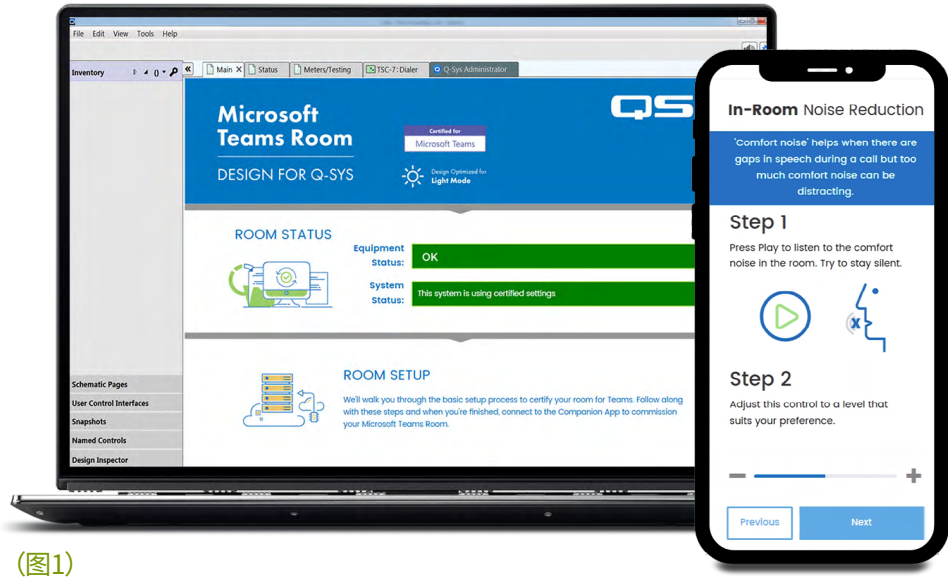

## 设计您自己的Microsoft Teams Rooms UCI

 $\blacksquare$ 

1. 打开Q-SYS Designer Asset Manager,搜索"Microsoft Teams Rooms CSS Style Sheet"并安装最新版本。

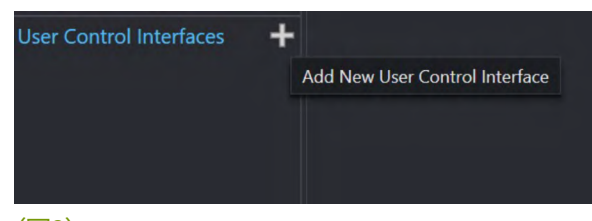

- (图2) 2. 打开文件管理器,并依次打开Documents > QSC > Q-SYS Designer > Assets > qsc-managed-plugins > MicrosoftTeamsRoomsCSSx.x.x.x.x > content。您可以在这里找到Teams.zip。
- 3. 将Teams.zip解压到Documents > QSC > Q-SYS Designer > Styles。
- 4. 在Q-SYS Designer中,前往Tools > Manage UCI Style,并安装Teams Style。
- 5. 创建一个新的UCI并为其分配一个面板类型(例如Logitech Tap),并在"Style"((图2)下选择Teams。

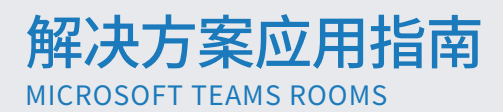

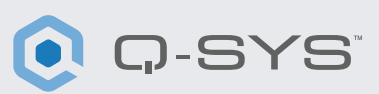

6.现在,您可以将组件下载到UCI并通过选择组件并 在"Properties"(属性)(图3)下选择一个类,来为这项 组件分配一个类[。有关安装UCI类型的更多信息。](https://q-syshelp.qsc.com/#Schematic_Library/uci_styles.htm?)

#### 在Q-SYS中设置 Microsoft Teams Rooms组件

- 1. 在Q-SYS Designer中的库菜单中,前往"Control" (控制) > "Other"(其他)并选择'MTR',将Microsoft Teams Rooms组件添加到您的库中。
- 2. 将组件拖动到您的示意图中,然后双击组件。添加您的 Microsoft Teams Rooms Compute的IP地址。 保存到Core并运行。(图4)。

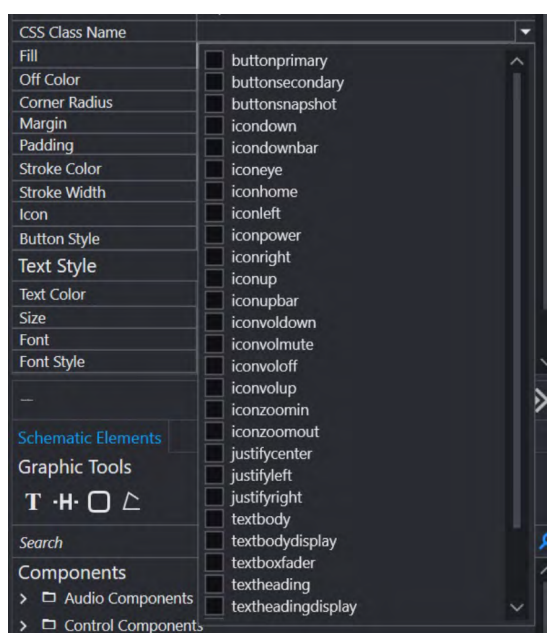

#### (图3)

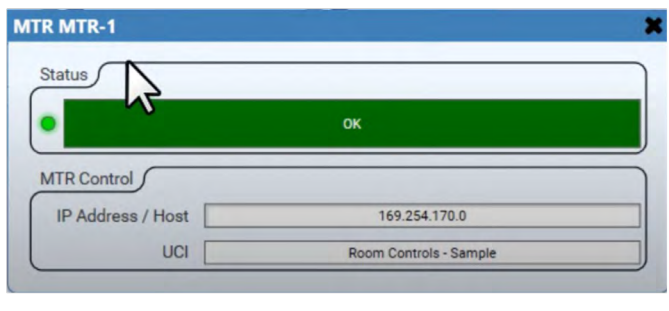

(图4)

- 3. 分配您为Room Controls使用的UCI(图4)。
- 4. 如果您的Core和Teams Rooms Compute在同一个网络上,您应该可以看到 Microsoft Teams Rooms 组件的状态变为"OK" (图4)。如果您遇到连接问题,请参考 [Microsoft Teams Rooms Q-SYS 帮助文件底](https://q-syshelp.qsc.com/#Schematic_Library/spe_uci.htm?TocPath=Design%257CInventory%257CControl%257C_____2)部的故障排查部分。

## 在Microsoft Teams Rooms Controller上设置Room Controls UC[I](https://qscwebappclientprod01.azurewebsites.net/downloadfile?assetname=QDS:version-9.3&fn=qsys/9.3.0_5799ddb7-ce34-4d52-b3db-8a066ade1235/Q-SYS_Control_For_MTR_Installer_9.3.0.msi)

- 1.[下载Q-SYS Control for Teams Rooms](https://qscwebappclientprod01.azurewebsites.net/downloadfile?assetname=QDS:version-9.3&fn=qsys/9.3.0_5799ddb7-ce34-4d52-b3db-8a066ade1235/Q-SYS_Control_For_MTR_Installer_9.3.0.msi) 并将其安装到Teams Rooms Compute上。 注意:您需要访问Teams Rooms Compute的管理员账号才能完成此步骤。
- 2.安装完成后,系统会提醒您重启Teams Rooms Compute。
- 3.设备重启后,您不需要在Teams Rooms Compute上执行任何更改。

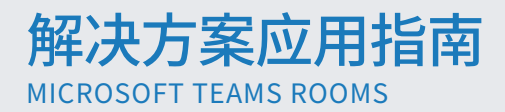

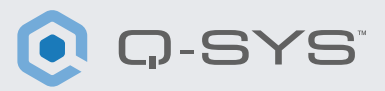

## 在Microsoft Teams Rooms Controller上查看Room Controls UCI

您现在可以按下Teams Rooms控制器上的"Options"(选项)按钮,切换到Q-SYS Room Controls UCI (图5和6)。通话时,您也可以访问 UCI。在Room Controls UCI上,您可以点击"Exit"按钮,返回到 Teams Rooms用户界面。否则,如果一分钟内没有操作,UCI将关闭。

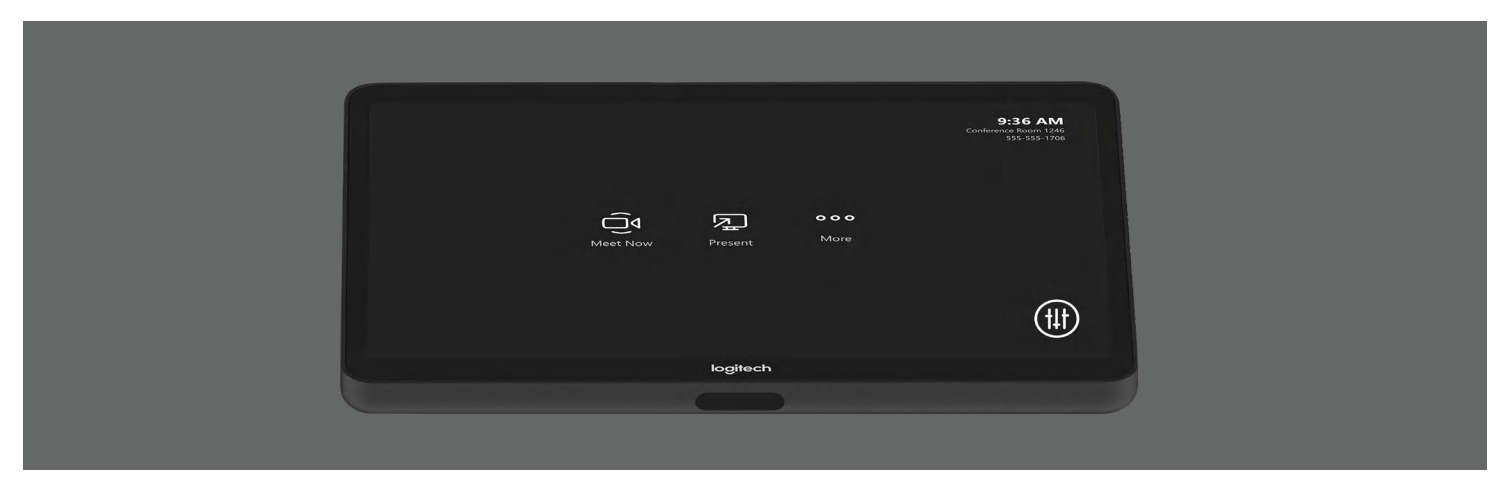

(图5)

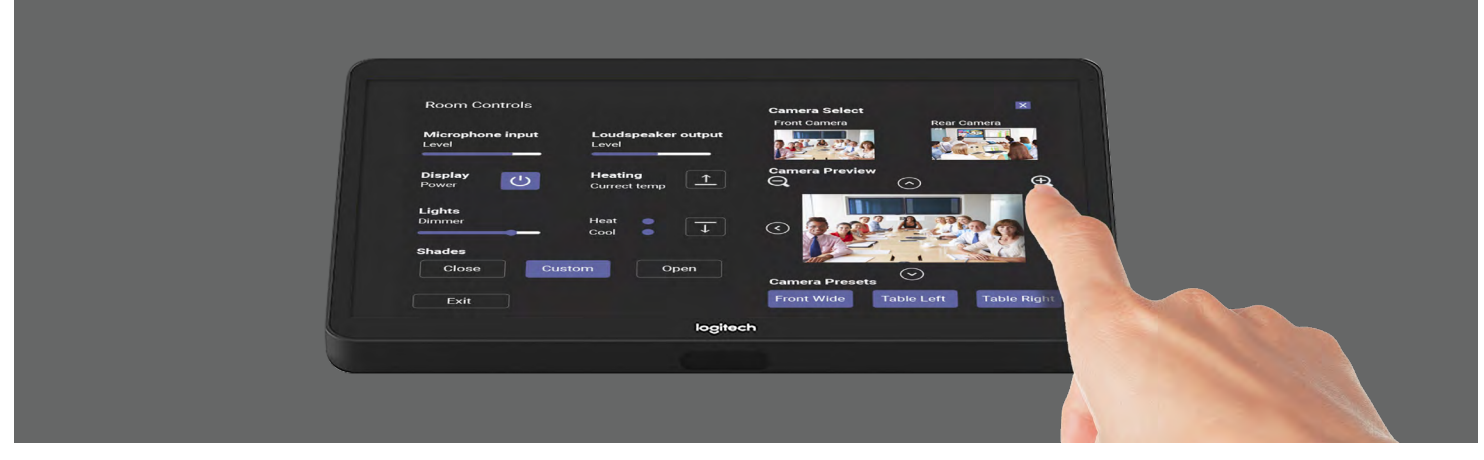

(图6)

**恭喜您!您已成功将Q-SYS Room Controls添加到您的Microsoft Teams Rooms Controller。** 

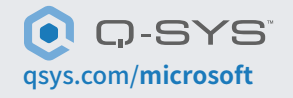

[qsys.com/](https://www.qsys.com/alliances-partnerships/microsoft-teams/)**microsoft** 1675 MacArthur Boulevard • Costa Mesa, CA 92626 •电话:800/854-4079或714/957-7100 • 传真:714/754-6174 QSC和Q-SYS徽标是QSC LLC公司在美国和其他国家商标专利局的注册的商标。